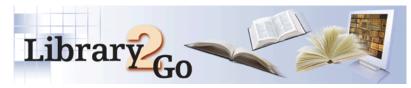

# **eBooks Quick Start Guide**

# Step 1 - Download and install free software

To check out Adobe eBooks (epub and pdf format), you need Adobe® Digital Editions. To download and install Adobe Digital Editions go to <u>http://www.adobe.com/products/digitaleditions/</u>

## Step 2 - Activate the software

After you have installed the software that you downloaded, you need to take steps to activate the software before downloading digital materials.

#### Adobe Digital Editions requires activation.

Adobe Digital Editions can be activated anonymously or by using an Adobe ID.

- Anonymous activation allows you to download and read DRM-protected eBooks on a <u>single computer only.</u>
- Activating using an Adobe ID allows you to download and read DRM-protected eBooks on <u>multiple computers</u> and transfer them to <u>supported eBook devices</u>.

For more information on activating Adobe Digital Editions, go to the Library2Go Help and click on Adobe EPUB ebook – Software Help

#### Note for Sony Readers:

You must have the Sony eBook Library software installed on your computer to transfer Adobe eBooks to the Sony Reader. To download Sony Reader firmware upgrades and the Sony eBook Library software go to http://esupport.sony.com/US/perl/selectsystem.pl?PRODTYPE=74.

To activate a supported Sony Reader using an Adobe ID...

- 1. Connect the eBook device to your computer.
- Open Adobe Digital Editions.
  Adobe Digital Editions launches and detects the eBook device. The 'Device Setup Assistant' dialog box is displayed.
- 3. Click 'Authorize Device'. Adobe Digital Editions activates the eBook device. You can now transfer DRMprotected Adobe eBooks to the device.

Note that to transfer Adobe eBooks to a supported eBook device, Adobe Digital Editions and the eBook device must be activated using the same Adobe ID.

## Step 3 - Check out, download, and enjoy

Browse or search Library2Go for downloadable materials at

**http://library2go.lib.overdrive.com**. When you locate a title of interest, add it to the 2Go Cart and check out the title. Once you have checked out a title, a download page is displayed. Click the 'Download' link to start the download. Once the download is complete, open and enjoy the title. You will never accrue late fees with titles you download from this website. At the end of the loan period, titles will expire and be automatically 'returned' to the library. At this time, you can delete the expired file(s) from your computer.

You may have 6 Library2Go items checked out at one time (including Overdrive audiobooks and videos). Audiobooks and videos may not be returned early, but ebooks **can** be returned early

#### Step 4 - Return ebooks

Ebooks will automatically be returned at the end of the lending period, but unlike audiobooks and videos, ebooks may be returned early.

Follow these steps to return an eBook early using Adobe Digital Editions:

- 1. Open Adobe Digital Editions.
- 2. Select the 'Library View' icon (in the upper left corner). The Adobe Digital Editions library is displayed.
- 3. Under the 'Bookshelves' heading, select 'Borrowed'.
- 4. Click the eBook you want to return.
- 5. Click the 'Item Options' arrow (in the upper left corner of the selected eBook).
- 6. Select 'Return Borrowed Item'.
- 7. Click 'Return' to verify that you want to return the title. The eBook is removed from your account and returned to the library collection.

# If you have questions or need more help, please call the Library Reference Desk at 766-6793, or email askalibrarian@ci.corvallis.or.us